## **SMART Response: Answer Key Only Assessment**

## **Create SMART Response Answer Key**

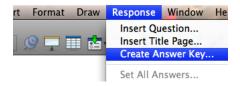

- 1. Open Notebook
- 2. From the top toolbar, select Create Answer Key...

### **Answer Key**

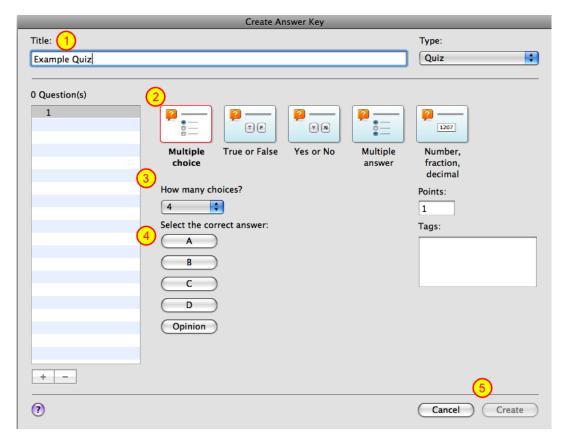

- 1. Create a Title for your Answer Key
- 2. Select the type of question
- 3. If choosing Multiple Choice or Multiple Answer, select how many choices for the question.
- 4. Select the correct answer or type in the answer.
- \*\*Repeat the above steps for each answer.
- 5. Select Create

#### **Notebook File**

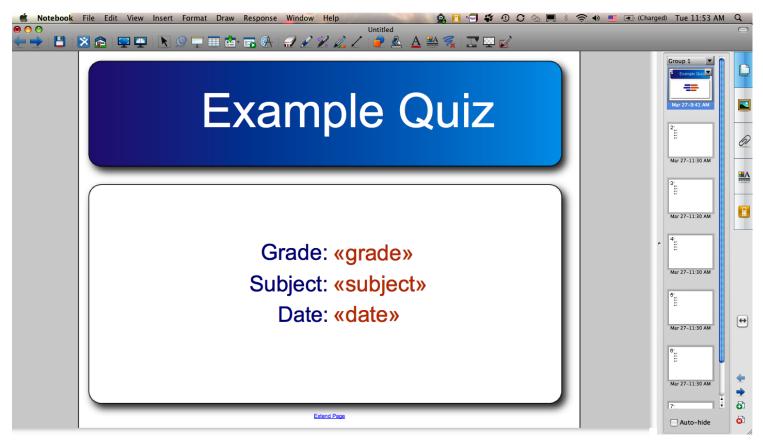

The blank slides will be added into a Notebook file with a Title page. Update the title page if desired.

\*\*SAVE Notebook file.

# **Administering an Answer Key Only assessment**

You can keep your projector turned off during an Answer Key Only assessment.

- 1. Start your class from the Teacher's Tools
- 2. Have students sign in with the SMART Response remotes
- 3. Open the created Answer Key Only Notebook file and start the assessment
- 4. Have students read the questions from their printed paper and enter their responses on the remote.
- 5. Stop assessment when all students are completed. Export results or view/print data from the Teachers Tools.